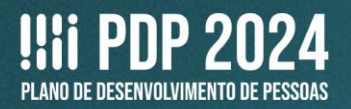

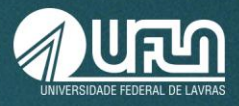

# **TUTORIAL 1**

# **Elaboração do Plano de Desenvolvimento de Pessoas da UFLA - PDP-UFLA/2024 FASE: CADASTRO NO PORTAL SIPEC**

- 1. Abra o site: [https://portalsipec.servidor.gov.br/login;](https://portalsipec.servidor.gov.br/login)
- 2. Realize o login utilizando o Sigac, na opção à direita.

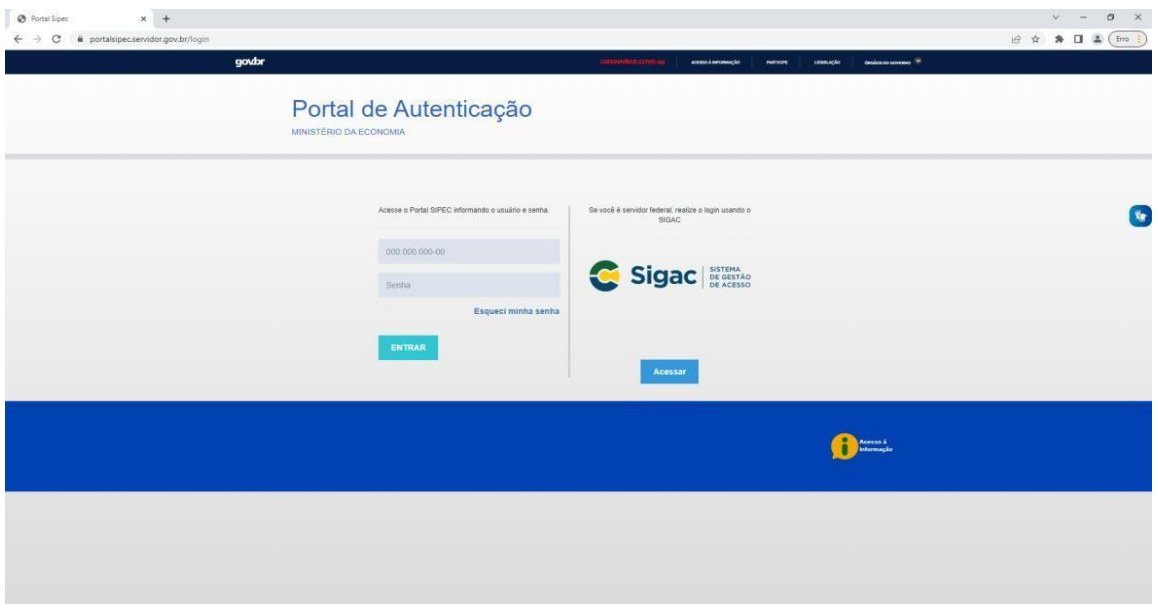

3. Caso já tenha cadastro, acesse com CPF e senha.

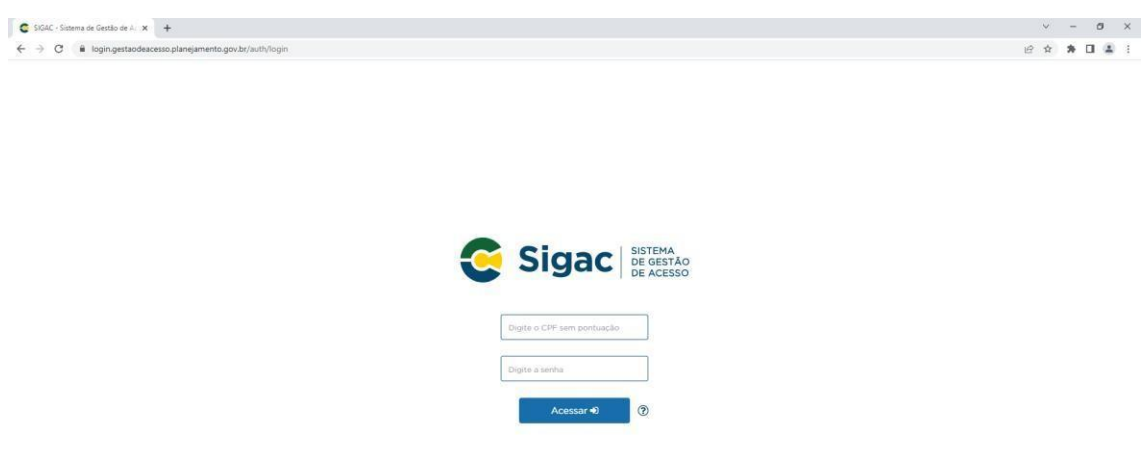

4. Caso não tenha cadastro, clique na interrogação e veja as opções:

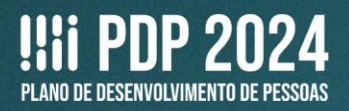

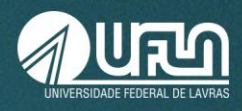

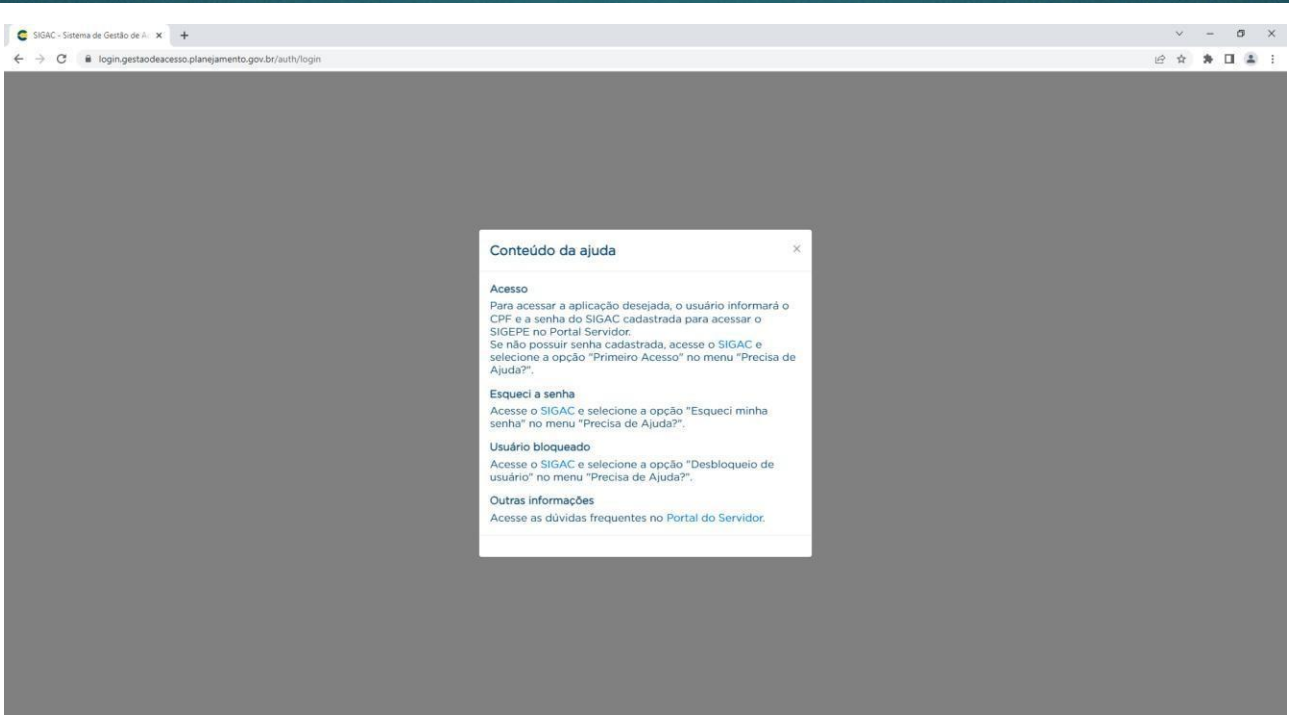

#### 5. Para **novo cadastro**, acesse e clique em **PRIMEIRO ACESSO**:

https://sso.gestaodeacesso.planejamento.gov.br/cassso/login?service=https%3A%2F%2Fg estaodeacesso.planejamento.gov.br%2Fgerid%2Fpages%2Frestrict%2Findex.xhtml

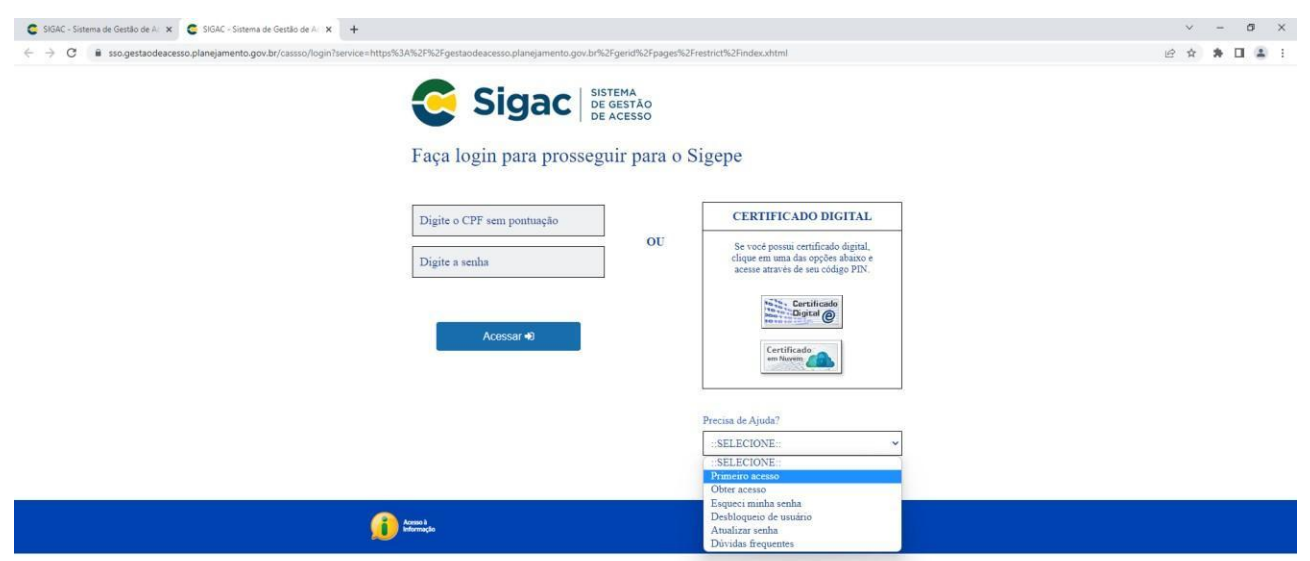

**Atenção:** se possuir Certificado Digital, clique no botão **Certificado Digital** (acima, à direita) e acesse por meio do seu código PIN. Não é necessário prosseguir com os demais passos.

6. Depois de informar o CPF e o código da imagem, clique em CONTINUAR.

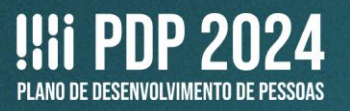

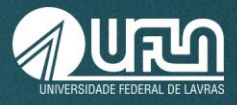

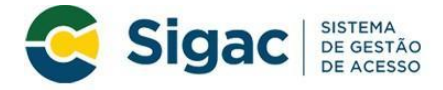

### Primeiro Acesso - Identificação de Usuário

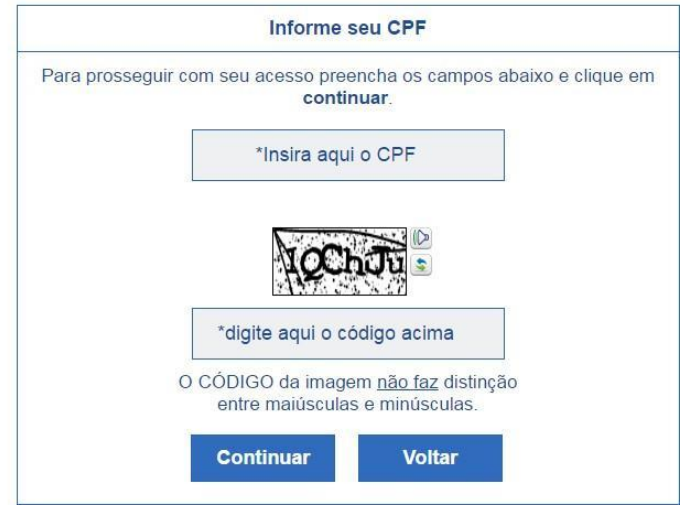

7. Siga as instruções descritas na mensagem apresentadas na tela seguinte.

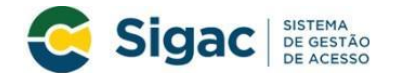

#### Primeiro Acesso - Envio de E-mail

Foi enviado para o email ro\*\*\*\*\*\*\*\*\*\*\*\*\* @pl\*\*\*\*\*\*\*\*\*\* gov.br um link de confirmação. É necessário acessá-lo para continuar o processo.

#### Orientações Para dar continuidade à sua solicitação de acesso ao sistema acesse seu e-mail. Caso não receba um e-mail com as instruções necessárias dentro de 15 minutos solicite reenvio de e-mail CASO NÃO RECEBA O E-MAIL COM O LINK PARA CONTINUIDADE DO PROCESSO EM<br>SUA CAIXA POSTAL, FAVOR OBSERVAR AS POSSÍVEIS RAZÕES ABAIXO: Caixa Postal Lotada: Boa parte dos provedores de internet possuem um limite de armazenamento de mensagens. Quando esse limite é atingido, deixamos de receber novas mensagens em virtude da falta de espaço para armazenamento Caixa Postal está com capacidade para receber e-mails. Após limpar sua caixa postal, você pode voltar no site do portal e efetuar nova tentativa: E-mail desatualizado e/ou cadastrado incorretamente: Seu email pode estar desatualizado nun especialmente e esta de forma incorreta. A atualização de cadastro é realizada na sua Unidade de<br>Gestão de Pessoas; Problemas no Provedor: O seu provedor pode estar inativo ou com problemas. DICA: Faca um autoteste: envie um e-mail para você mesmo e verifique se o recebe em seguida. SPAM (Mensagem não autorizada): A maioria dos provedores possuem bloqueadores antispam ativado. DICA: Verifique com o seu provedor de e-mails se as regras anti-spam utilizadas para estão classificando a mensagem gerada pelo SIGAC nao-responda@planejamento.gov.br<br>como spam ou então verifique se o e-mail enviado não está na Caixa de e-mails spam (lixo eletrônico) disponível em seu e-mail. Reenviar e-mail Voltar

a. O sistema enviará um e-mail para o endereço cadastrado com um link de confirmação. Será apresentada na tela uma dica do e-mail para o qual foi enviada a mensagem, como no exemplo a seguir.

Foi enviado para o email an \*\*\*\*\*\*\*\*\*\*\*\*\*\*\* gov for um link de confirmação. É necessário acessá-lo para continuar o processo

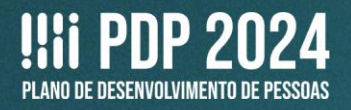

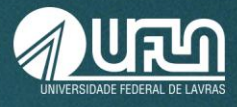

- b. Acesse o seu e-mail e abrir a mensagem enviada. O assunto da mensagem é: Gestão de Acesso: Solicitação de Acesso.
- *c. Caso não receba o e-mail, observe as possíveis razões apresentadas na tela.*

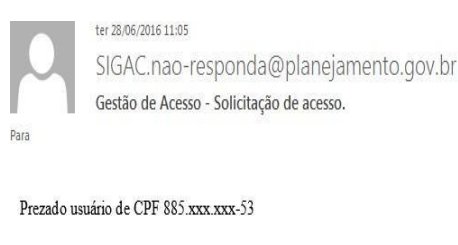

Para dar continuidade a sua solicitação de acesso, acesse o link abaixo.

Link: https://gestaodeacesso.planejamento.gov.br/gerid/pages/public/acesso/principal.xhtml?action=checkLink&id=95846&sid=64f0eb5164f1023dad09246f69ebfd1351003b1b

Caso não consiga acessar o link, copie o link e cole no seu navegador.

Atenciosamente.

Central de Atendimento Alô SEGEP

Este é um e-mail automático.Não é necessário respondê-lo.

Esta mensagem do Ministério do Planejamento, Orçamento e Gestão pode conter informação confidencial ou privilegiada, sendo seu sigilo protegido por lei. Se Vossa Senhoria não for o destinatário, ou a pessoa autorizada a re mensagem, não deverá usar, copiar ou divulgar as informações nela contida, ou tomar qualquer ação baseada em seu conteúdo. Caso tenha recebido esta mensagem por engano, por favor, apague-a. Agradecemos sua cooperação.

8. Acesse o link enviado no e-mail.

9. Você será redirecionado (a) para uma página de verificação do link de confirmação. Selecione **CONTINUAR**.

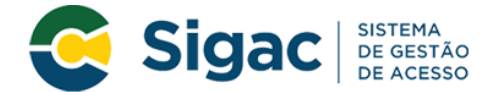

Confirmação de Dados

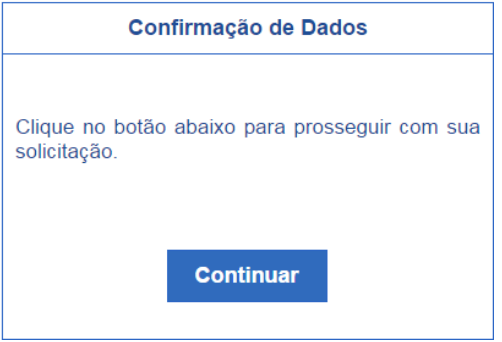

10. Informe os dados cadastrais solicitados (a tela abaixo é exemplificativa. Os dados solicitados podem variar). O sistema validará os dados informados com aqueles registrados no cadastro SIAPE do usuário. Clique em **CONFIRMAR**.

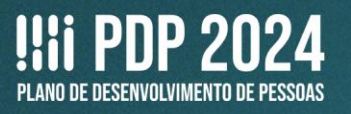

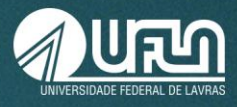

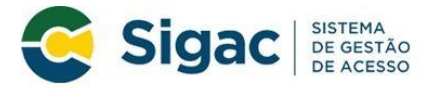

### Primeiro Acesso - Confirmação de dados Cadastrais

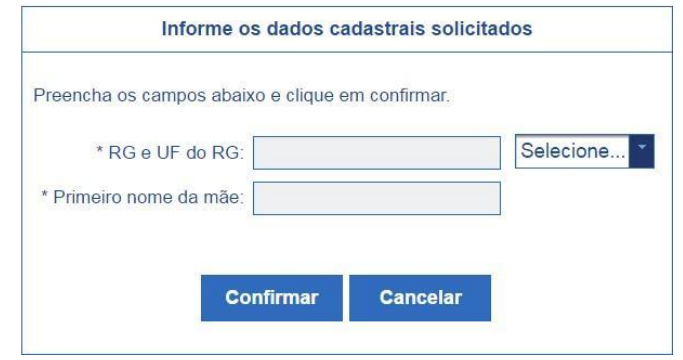

- 11. Cadastre a resposta a duas perguntas desafio.
	- a. Selecione perguntas e preencha as respectivas respostas;

b. Estas respostas serão solicitadas nos processos de desbloqueio de e/ou cadastramento de nova senha; e

c. Clique em **CONFIRMAR**.

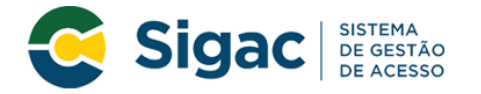

#### Primeiro Acesso - Cadastrar perguntas desafio

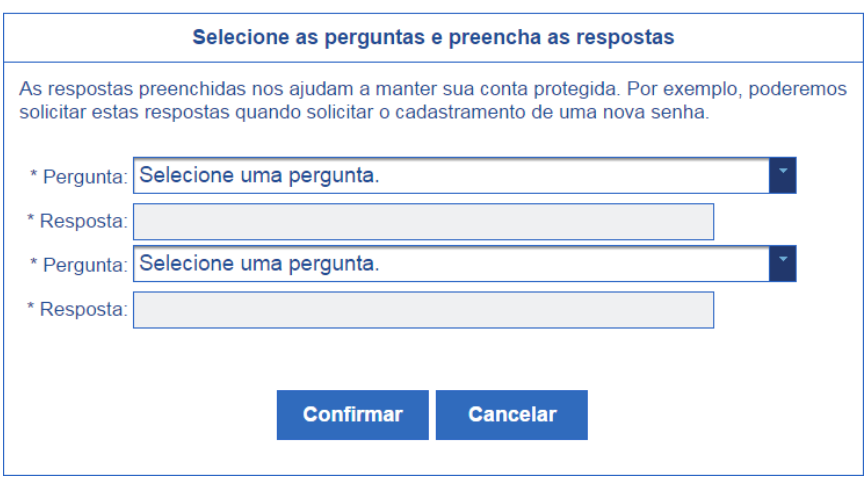

12. Atualize o número de telefone celular.

a. O número celular ajuda a manter a conta do usuário protegida. Por exemplo, pode-se enviar uma mensagem de texto para o usuário acessar a conta, caso esqueça sua senha;

b. Esta etapa é opcional. Pode-se selecionar o link "Pular esta Etapa" e continuar o processo; e

c. Clique em **CONFIRMAR**.

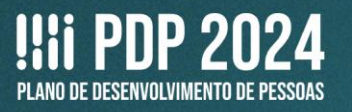

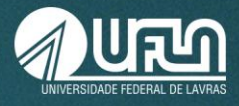

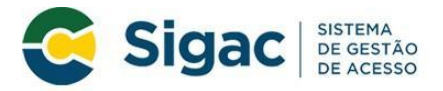

#### Primeiro Acesso - Atualizar telefone celular

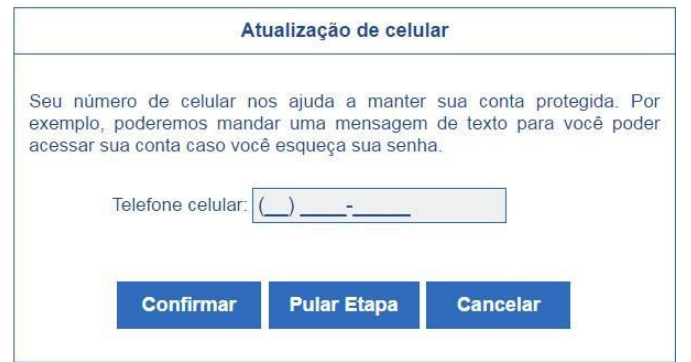

13. Cadastre a senha, preenchendo os campos **NOVA SENHA** e **CONFIRME A NOVA SENHA**. Clique em **CONFIRMAR** e **SIM**, na tela apresentada, para confirmar o cadastramento solicitado.

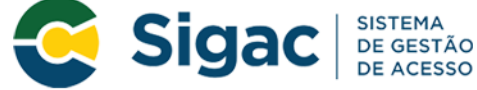

# Primeiro Acesso - Cadastro de senha

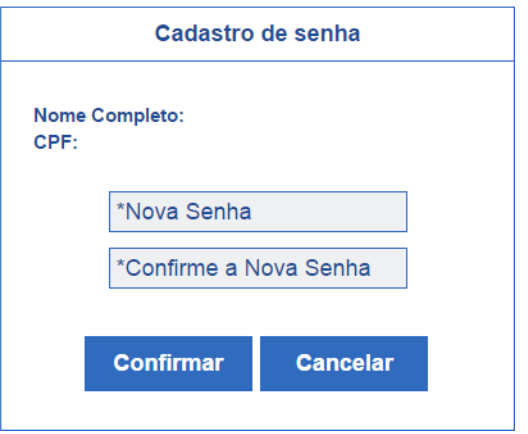

14. Fim do processo de **Primeiro Acesso!** Você será redirecionado (a) para a página de confirmação do cadastramento com sucesso da senha.

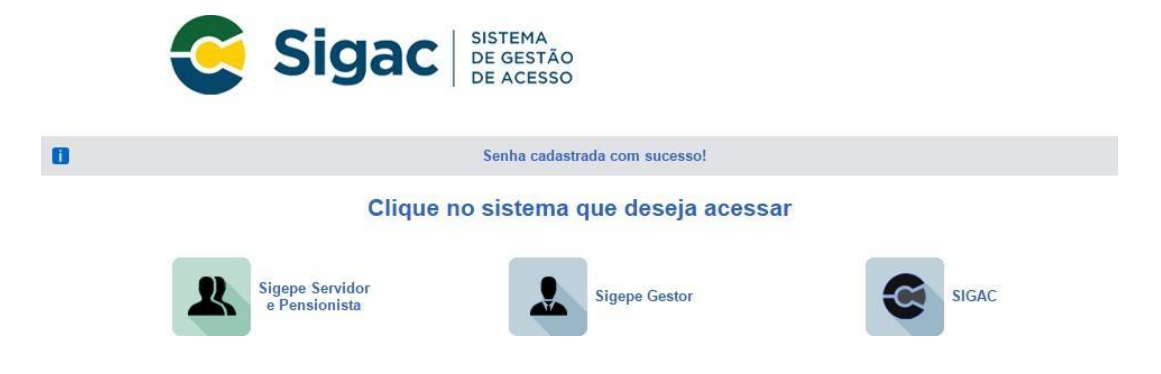

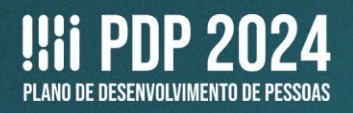

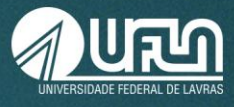

15. Volte para o site: https://portalsipec.servidor.gov.br/login e realize o login, conforme passos 2 e 3, entrando no Portal Sipec.

**16. Caso haja o bloqueio do cadastro no Sigac, entre em contato com o Setor de Cadastro (Secad) da Progepe, pelo telefone 35 3829-1137 ou e-mail [cadastro.progepe@ufla.br.](mailto:cadastro.progepe@ufla.br)**

17. Em seguida, clique em **+ Cadastre-se**.

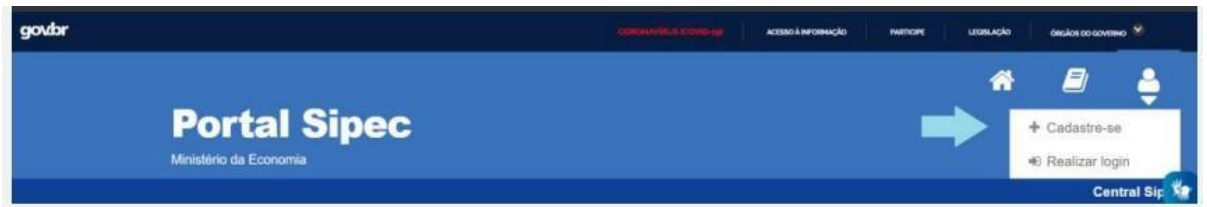

18. A seguir, informe em qual categoria se encaixa, conforme as opções apresentadas. (Escolha Servidor federal).

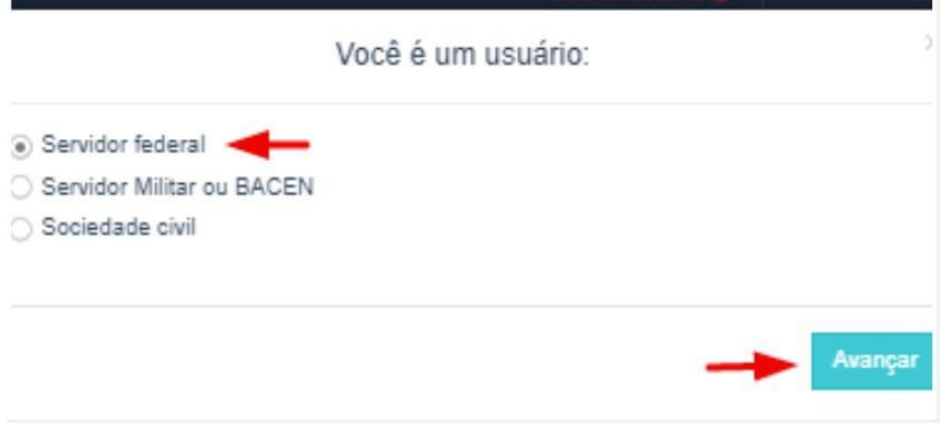

19. Ao selecionar a opção **Servidor federal**, você será encaminhado para a página de login do Sigac, onde deverá informar o CPF e a mesma senha utilizada para acessar o Sigac.

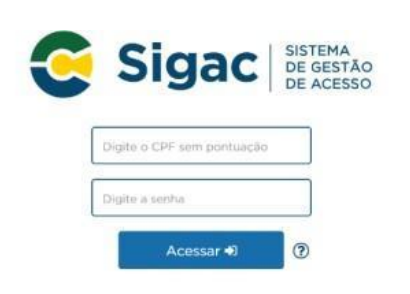

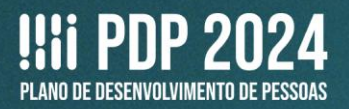

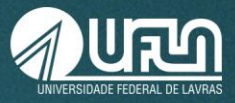

20. Ao entrar no Portal Sipec, aparecerá a seguinte tela.

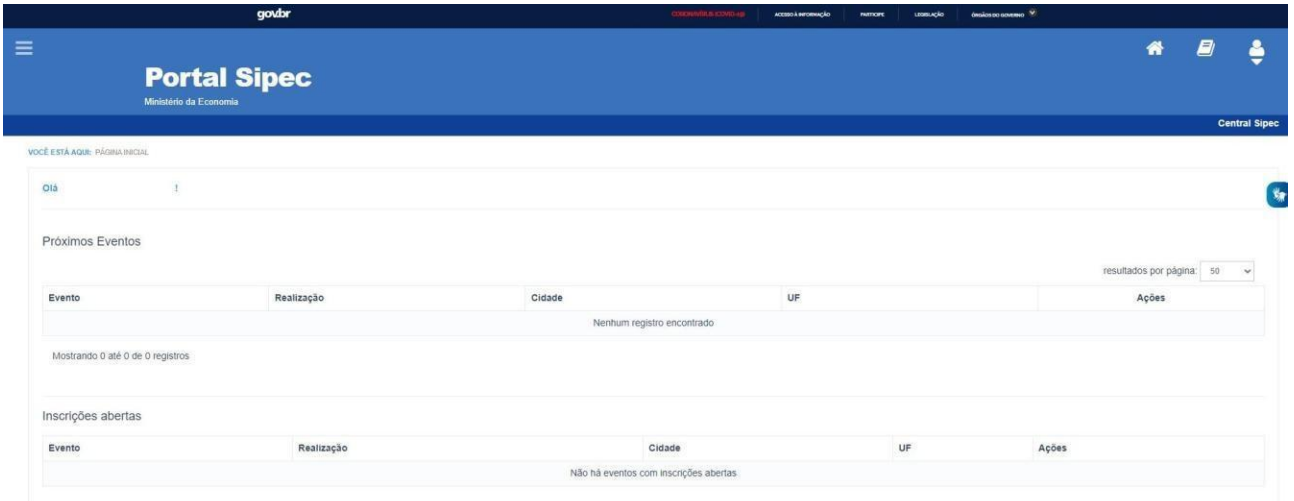

#### **21. Somente se você estiver cadastrado(a) no Portal Sipec é que a Progepe conseguirá vinculálo(a) à unidade no sistema, para o cadastro das necessidades no PDP.**

22. Após o cadastro pela Progepe, nos próximos acessos ao Portal Sipec, aparecerá a seguinte tela. Escolha a opção PDP:

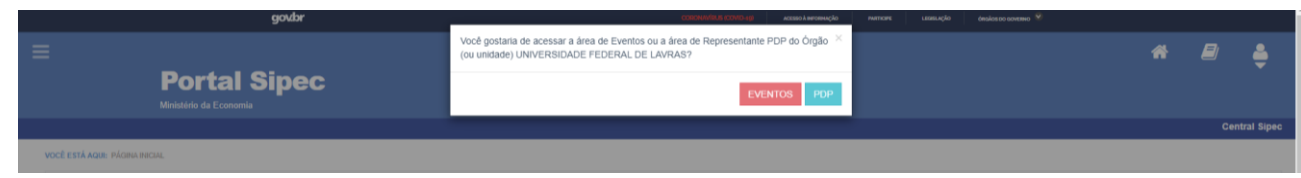

23. Ou, depois de entrar no sistema, clique em **Página inicial**, na aba lateral esquerda, para ver a opção PDP.

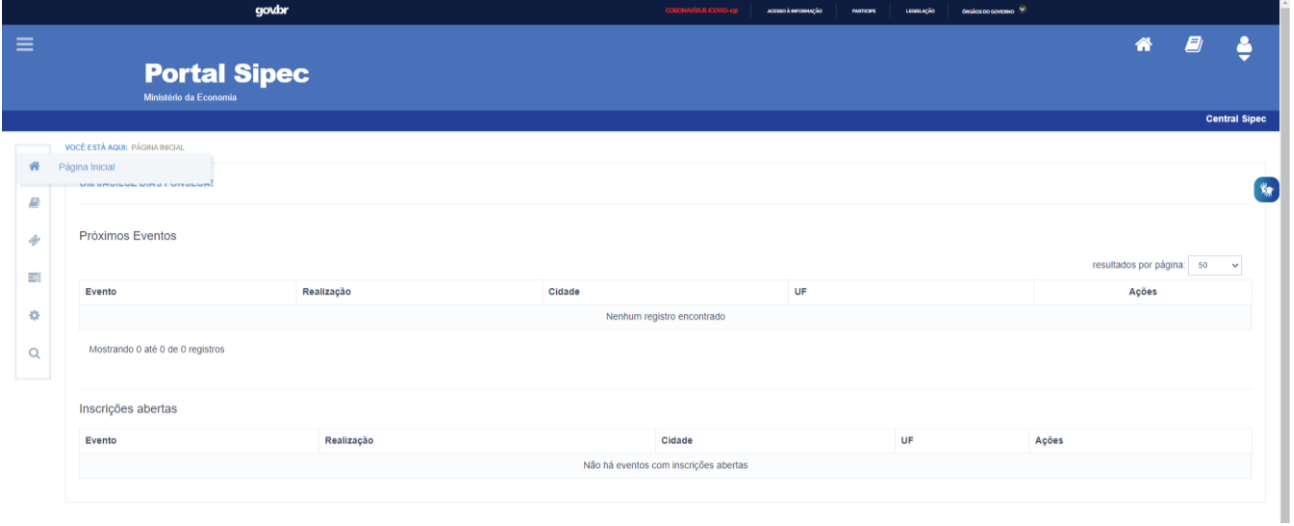

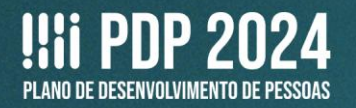

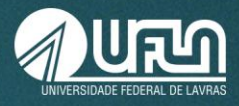

## Em caso de dúvidas, entre em contato com:

## **Setor de Capacitação e Avaliação (Secav)**

Coordenadoria de Desenvolvimento de Pessoas (CDP) | Pró-Reitoria de Gestão de Pessoas (Progepe)

**E-mail:** [secav.progepe@ufla.br](mailto:secav.progepe@ufla.br)

**Telefone:** (35) 3829-5152